## **Instrukcja konfiguracji dla Microsoft Outlook 2010**

W poniższej instrukcji konfiguracji przyjmiemy, że skrzynka e-mail należy do Jana Kowalskiego.

- **1.** Uruchom program Microsoft Outlook 2010.
- **2.** Podczas wyboru nazwy profilu wybierz standardowy "**Outlook**" lub kliknij przycisk "**Nowy**", aby utworzyć nowy profil.
- **3.** W górnym menu wybierz zakładkę "**Plik**".
- **4.** Z menu, które pojawi się po lewej stronie wybierz zakładkę "**Informacje**".
- **5.** Kliknij przycisk "**Dodaj konto**"

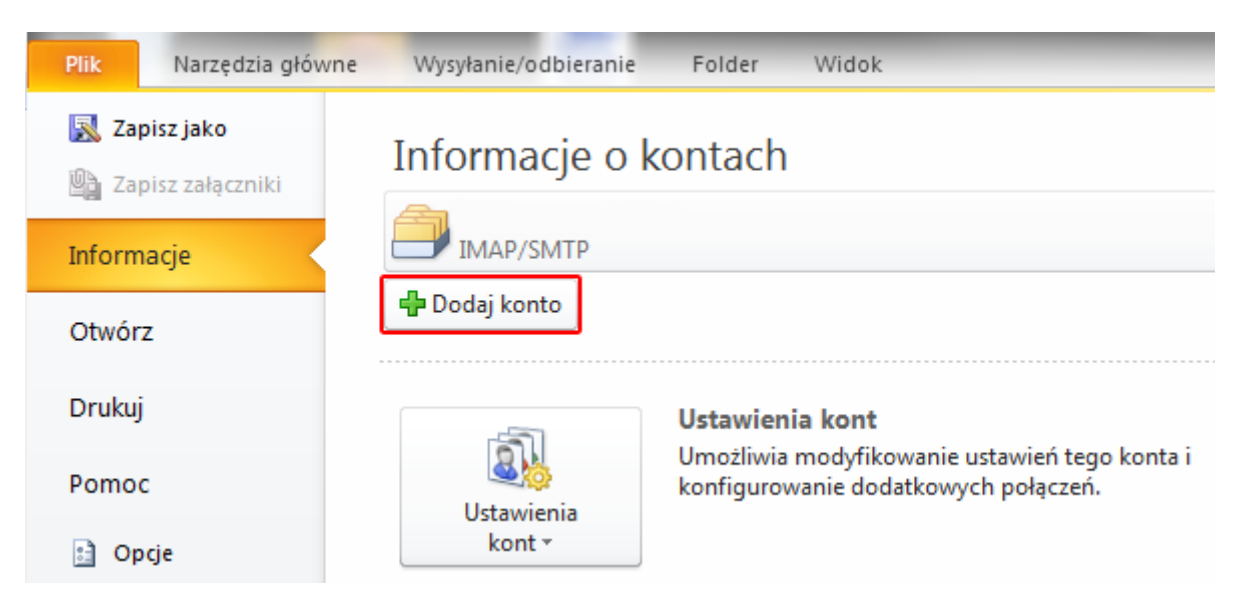

**6.** Wybierz opcję "**Ręcznie konfiguruj ustawienia serwera lub dodatkowe typy serwerów**" i kliknij przycisk "**Dalej**".

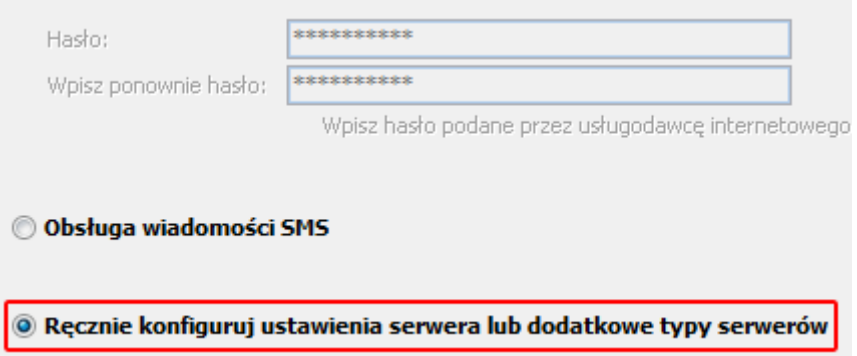

**7.** Wybierz "**Internetowa poczta e-mail (POP lub IMAP)**". Kliknij przycisk "**Dalej**".

Wybierz usługę

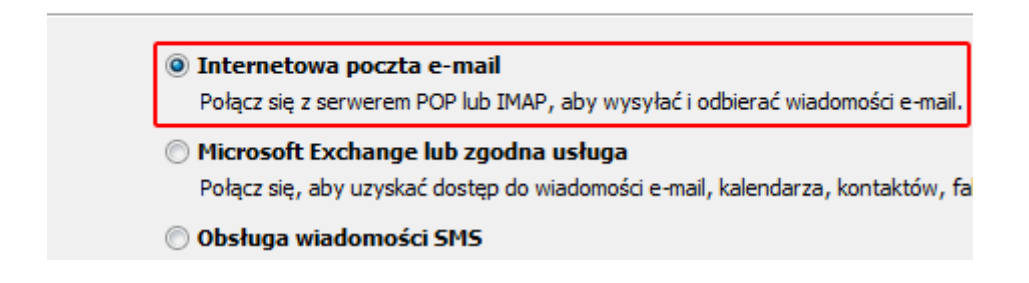

**8.** W oknie "**Ustawienia internetowej poczty e-mail**" wpisz niezbędne dane konfiguracyjne.

**Imię i nazwisko** – dowolne dane identyfikacyjne.

**Adres email** – wpisz pełny adres e-mail dla Twojej skrzynki e-mai:

**Typ konta** - wybierz typ połączenia IMAP.

**Serwer poczty przychodzącej** – poczta.awf.poznan.pl

**Serwer poczty wychodzącej (SMTP)** – poczta.awf.poznan.pl

**Nazwa użytkownika** – podaj nazwę użytkownika (przed znakiem @ w adresie)

**Hasło** – wpisz hasło do skrzynki e-mail

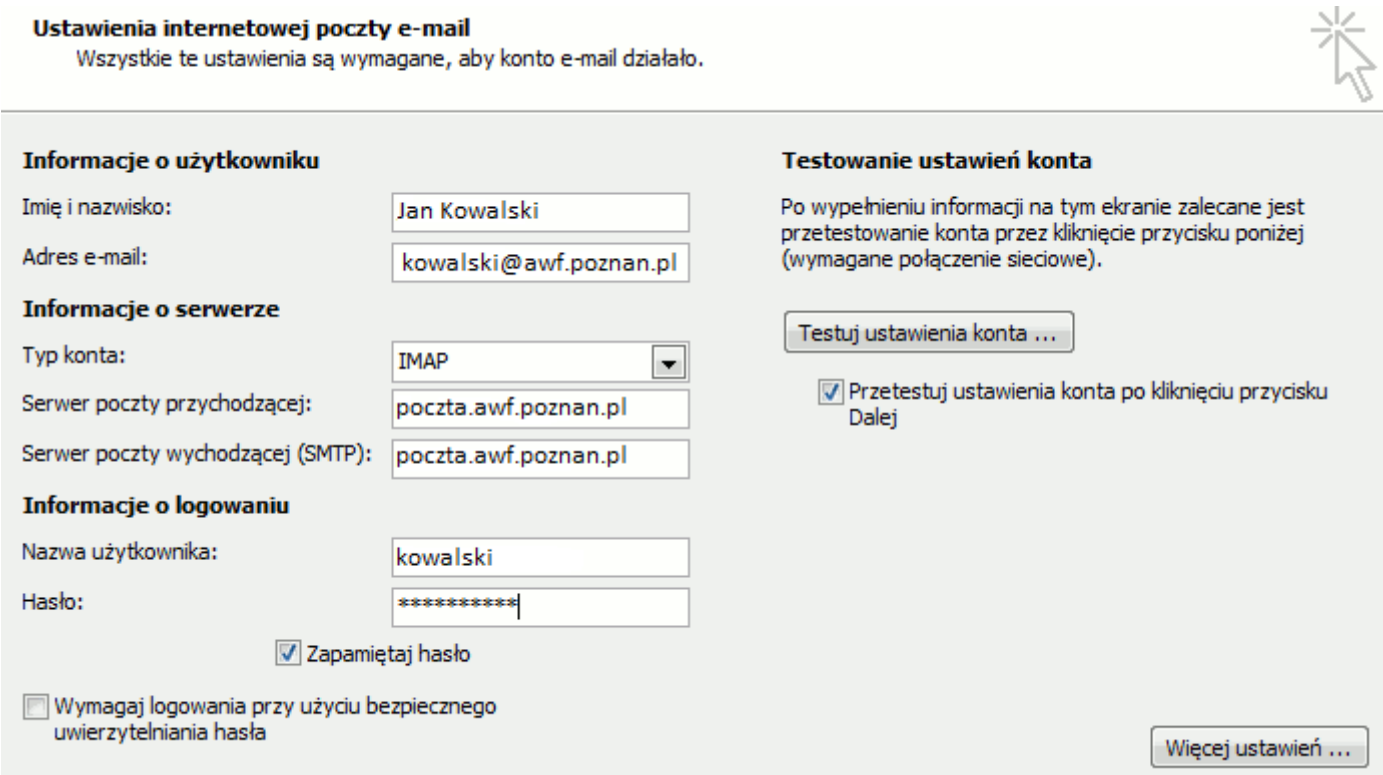

**9.** Po wpisaniu wszystkich danych, kliknij przycisk "**Więcej ustawień**", który znajduje się w prawym, dolnym rogu wyświetlonego okna.

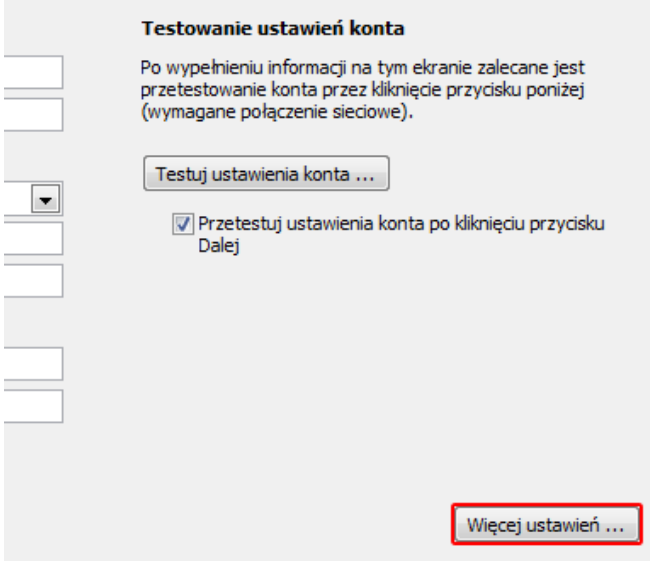

**10.** Wybierz zakładkę "**Serwer wychodzący**". Zaznacz dwie opcje jako aktywne: "**Serwer wychodzący (SMTP) wymaga uwierzytelnienia**" oraz "**Użyj tych samych ustawień, co mój serwer poczty przychodzącej**"

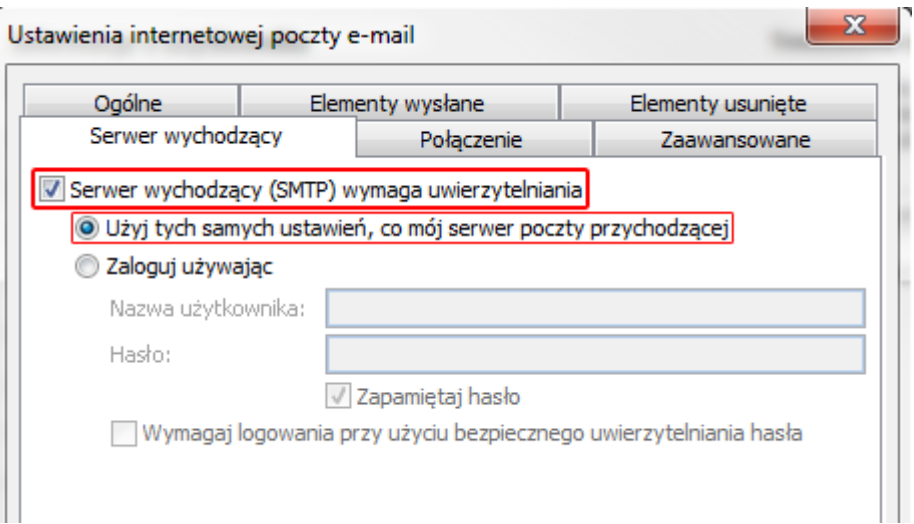

**11.** Przejdź do zakładki "**Zaawansowane**". W polu "**Poczta wychodząca (SMTP)**" wpisz numer portu "**587**". W polu "**Poczta przychodząca (IMAP)**" wpisz numer portu "143".Następnie kliknij przycisk "**OK**".

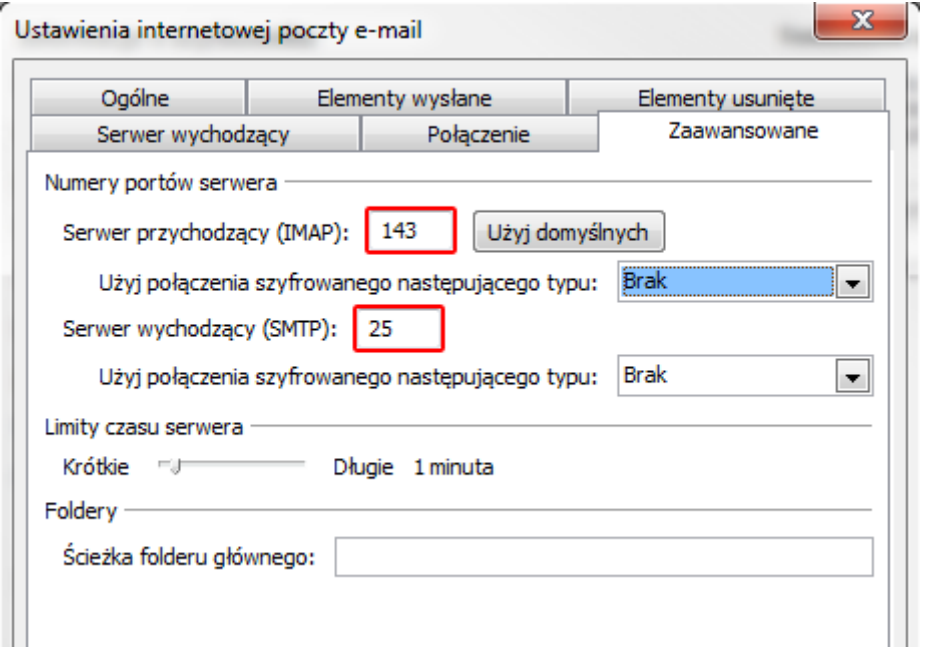

- **12.** Po zakończeniu konfiguracji kliknij przycisk "**OK**". W następnym oknie kliknij przycisk "**DALEJ**".
- **13.** W następnym kroku zostanie wykonany automatyczny test wprowadzonych ustawień. Po pomyślnie zakończonym teście zostanie wykonana próba wysyłki oraz odbioru wiadomości e-mail.

## **Jak skonfigurować połączenie szyfrowane (SSL)?**

Po włączeniu szyfrowanego połączenia SSL, transmisja danych podczas połączenia z serwerem pocztowym będzie zaszyfrowana! Twoja poczta e-mail będzie bezpieczna podczas odbierania oraz wysyłki wiadomości e-mail.

W celu włączenia szyfrowanego połączenia SSL zaznacz odpowiednią opcję w obu polach "Ten serwer wymaga bezpiecznego połączenia (SSL)" oraz zmień numery portów na odpowiednie.

- SMTP 465,
- IMAP 993,
- POP3 995.

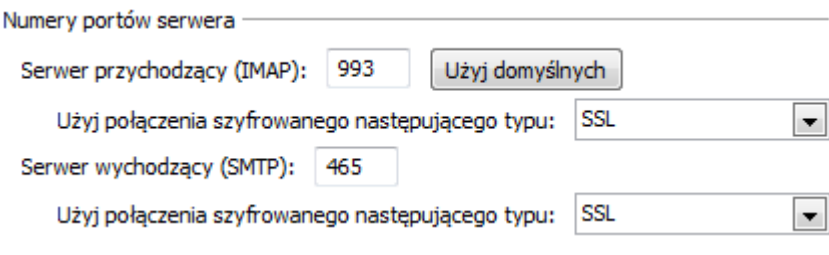